Fuji Electric Co., Ltd.

# **MICREX-SX Series Ethernet Driver**

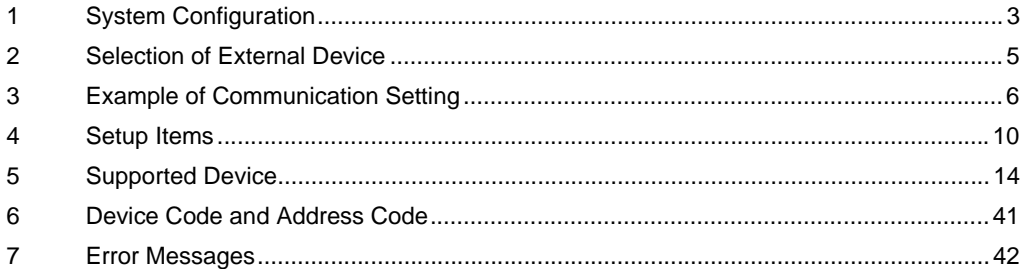

#### Introduction

This manual describes how to connect the Display and the External Device (target PLC).

In this manual, the connection procedure will be described by following the below sections:

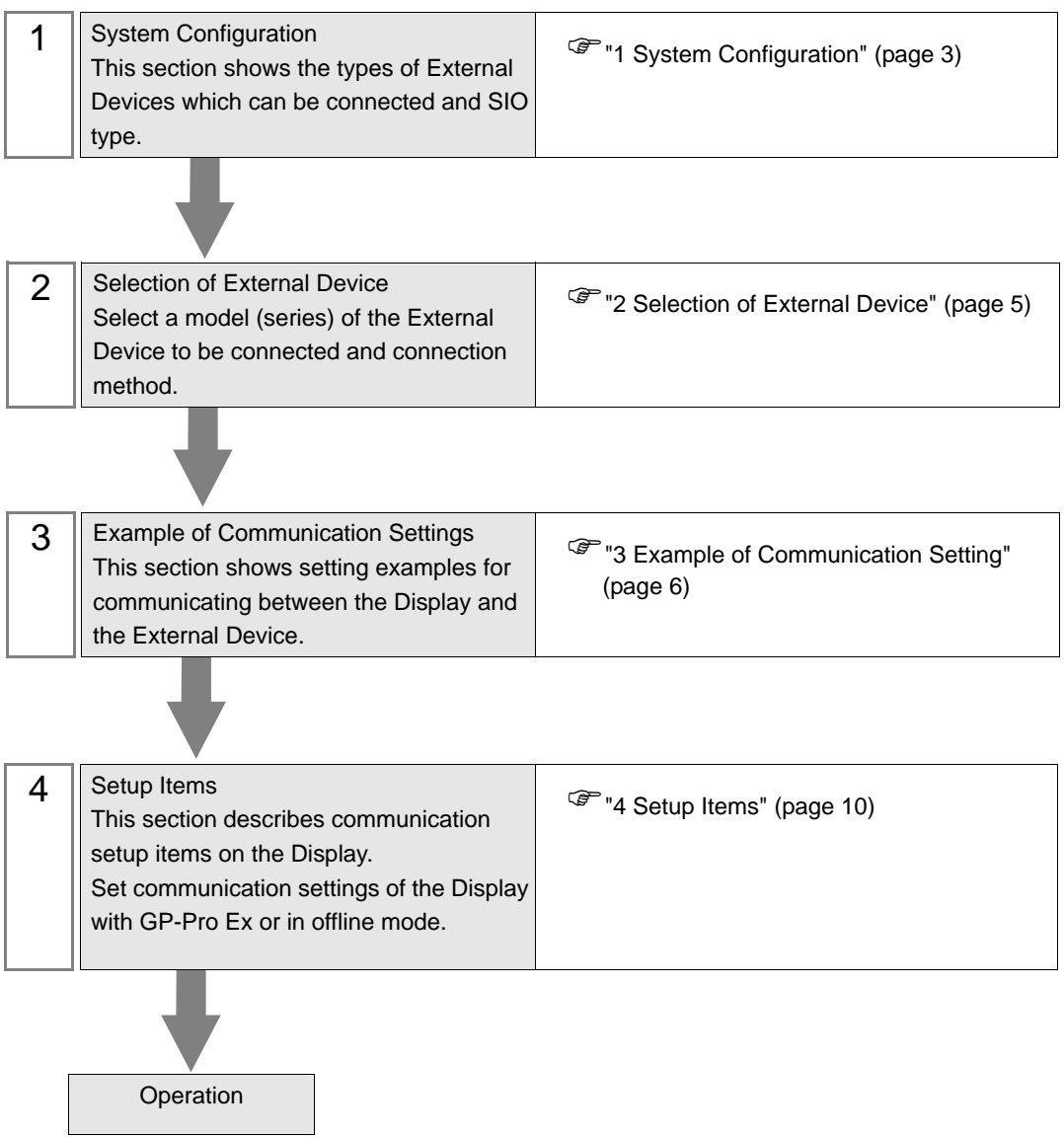

# <span id="page-2-0"></span>1 System Configuration

The system configuration in the case when the External Device of Fuji Electric Co., Ltd. and the Display are connected is shown.

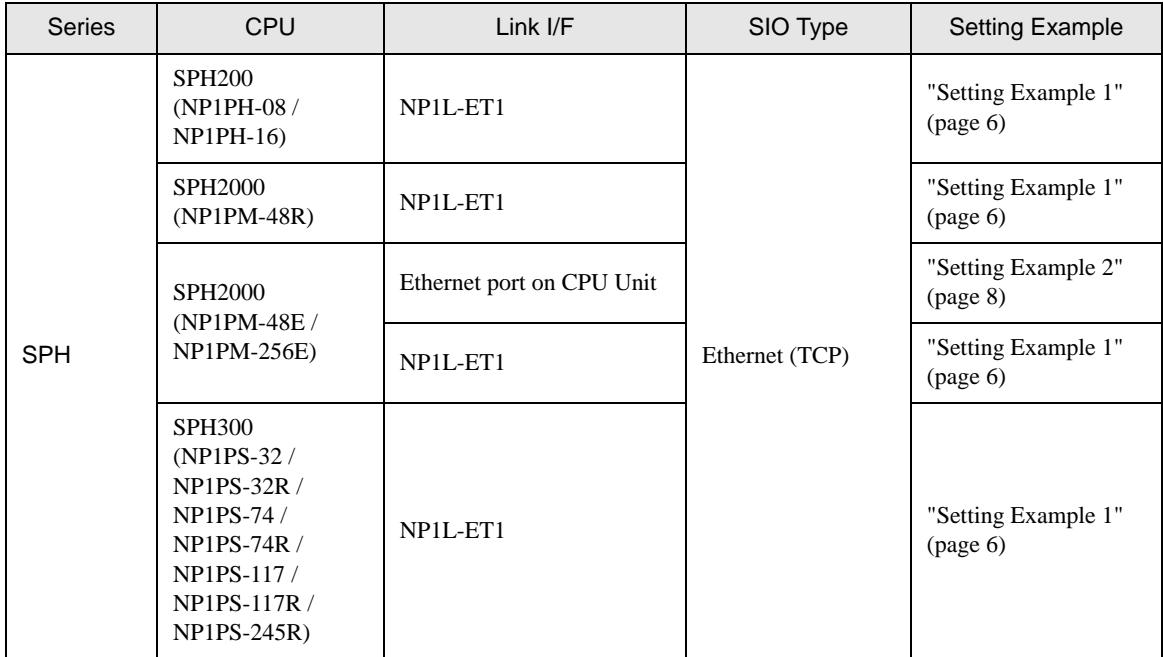

# Connection Configuration

• 1:1 Connection

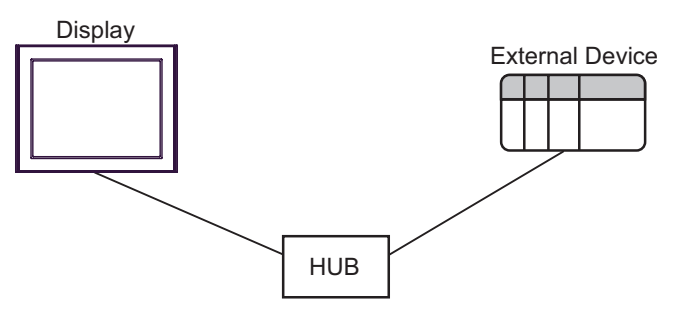

• 1:n Connection

The max number of External Device : 16

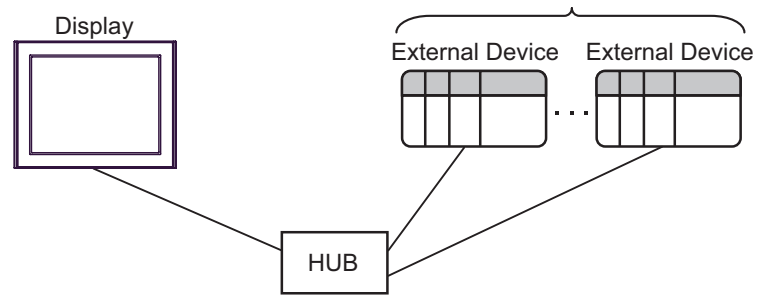

n:1 Connection

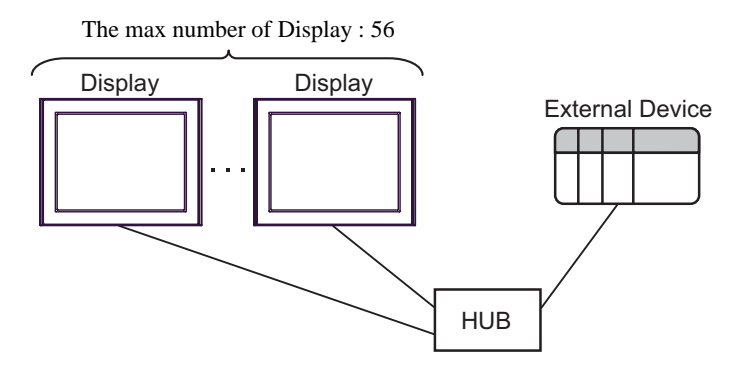

n:m Connection

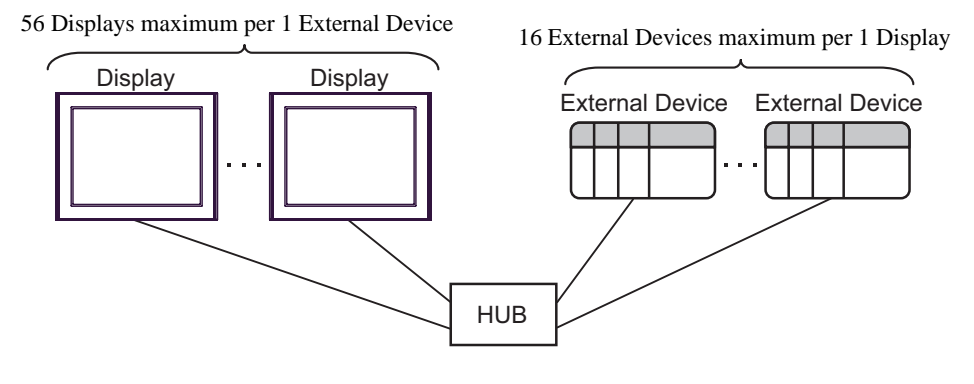

#### **NOTE**

•

- A maximum of 8 Displays can be connected to one Ethernet unit.
- A maximum of 10 Displays can be connected to one CPU unit.
- When using multiple CPU units and Ethernet units simultaneously, a maximum of 56 Displays can be connected. The greater the number of Display connected, the more the communication load increases.
- When 2 or more displays are connected to one External Device, the error below may be displayed when 2 or more Displays are activated simultaneously. "Error has been responded for initial communication command (Error Code:[Hex])"
	- If an error occurs, the error will automatically recover after a certain period of time has passed and normal communication will resume.

# <span id="page-4-0"></span>2 Selection of External Device

Select the External Device to be connected to the Display.

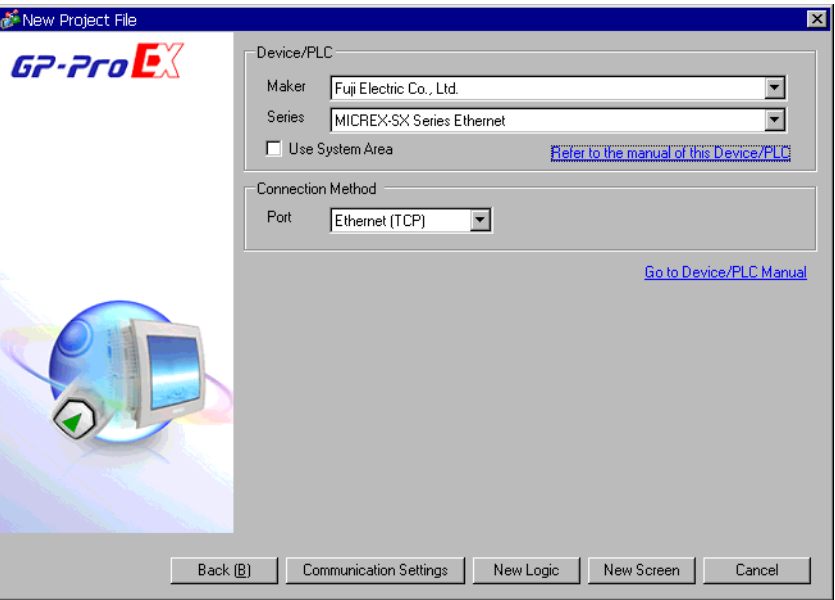

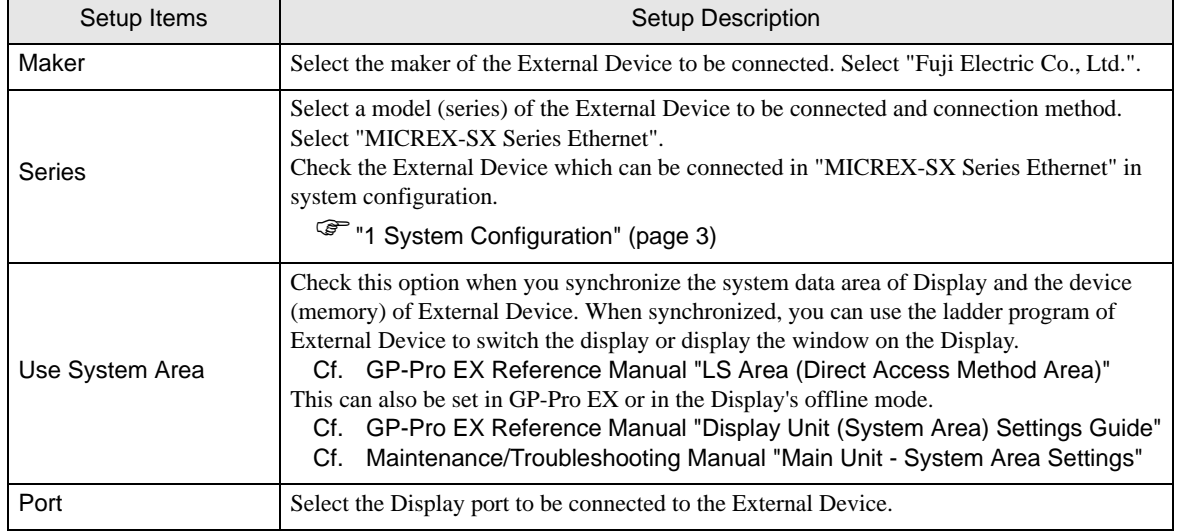

# <span id="page-5-0"></span>3 Example of Communication Setting

Examples of communication settings of the Display and the External Device, recommended by Pro-face, are shown.

## <span id="page-5-1"></span>3.1 Setting Example 1

## ■ Settings of GP-Pro EX

#### Communication Settings

To display the setting screen, select [Device/PLC Settings] from [System setting window] in workspace.

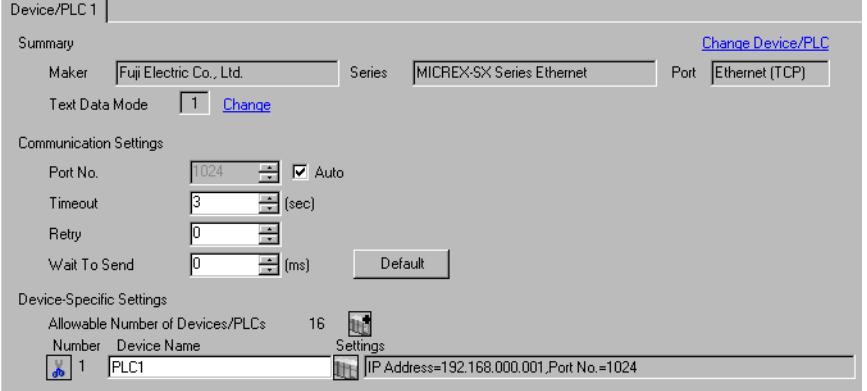

#### ◆ Device Setting

To display the setting screen, click ([Setting]) of External Device you want to set from [Device-Specific Settings] of [Device/PLC Settings].

When you connect multiple External Device, click **in the from [Device-Specific Settings] of [Device/PLC** Settings] to add another External Device.

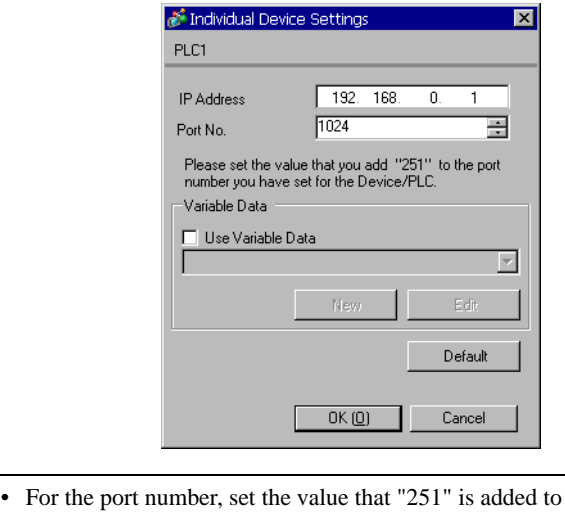

the set port number with External Device.

For example, if "773" is set to the port number with External Device, set "1024" to the port number of Device Setting.

**NOTE** 

# ■ Settings of External Device

Use the ladder software SX-Programmer Expert (D300win) for communication settings.

Please refer to the Micrex-SX Series D300Win users manual by Fuji Electric Co., Ltd. for more details.

- 1 Start up the D300win.
- 2 Select [New Project] from the [File] menu and select template of using CPU from the New Project dialog.
- 3 Double click [System Definition] of the project tree to display the system definition screen.
- 4 Select [Insert] from the displayed menu indicated after right-clicking the CPU.
- 5 Select Ethernet interface module to be used from [Outline Specification] of the displayed [Module insert] dialog box and register it to the system definition.
- 6 Right click Ethernet interface module and select [Properties] from the displayed menu.
- 7 Click [Parameter] of the [Module properties] dialog box.
- 8 Select [IP Address] tub of [Ethernet Parameter] dialog box.
- 9 Input IP address and subnet mask as shown below in [IP Address].

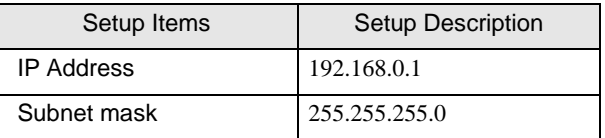

- 10 Select [Detail Setting] of [Ethernet Parameter] dialog box.
- 11 Select [Self port standard No.] and input "773" to the port number above Ethernet interface module.
	- For the port number of Device Setting for GP-Pro EX, set the value that "251" is added to the **NOTE** set port number. For example, if "773" is set to the port number, set "1024" to the port number of Device Setting for GP-Pro EX.
- 12 Select [Exit] from [File] menu on the system definition screen.
- 13 Select [Make] from [Build] menu and compile the project.
- 14 Select [Project Control] from [Online] menu and click [Download].
- 15 Select all items to be downloaded and click [OK].
- 16 After download is executed normally, click [Reset].

Now communication setting is completed.

# <span id="page-7-0"></span>3.2 Setting Example 2

■ Settings of GP-Pro EX

◆ Communication Settings

To display the setting screen, select [Device/PLC Settings] from [System setting window] in workspace.

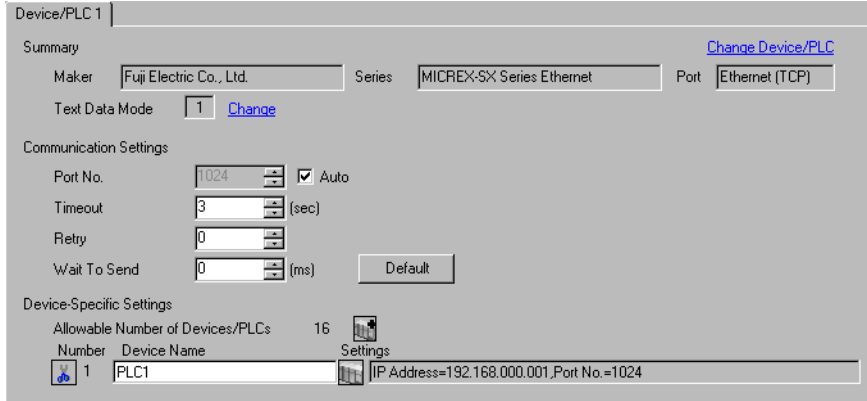

#### ◆ Device Setting

To display the setting screen, click  $\prod$  ([Setting]) of External Device you want to set from [Device-Specific Settings] of [Device/PLC Settings].

When you connect multiple External Device, click **it from [Device-Specific Settings] of [Device/PLC** Settings] to add another External Device.

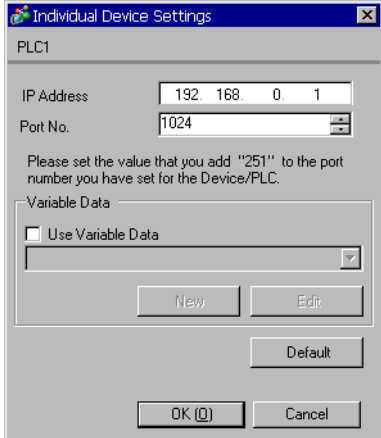

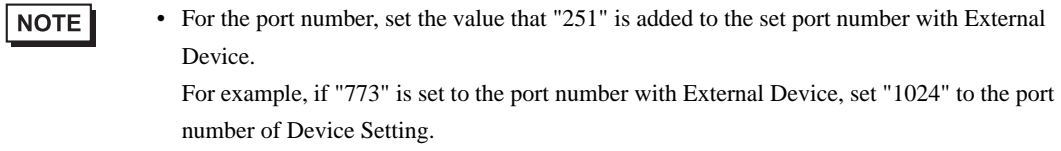

# ■ Settings of External Device

Use the rotary switch of Ethernet port on CPU unit and the ladder software SX-Programmer Expert (D300win) for communication settings.

Please refer to the Micrex-SX Series D300Win users manual by Fuji Electric Co., Ltd. for more details.

#### ◆ Rotary Switch Settings

Set "0" to the rotary switch of Ethernet port on CPU

#### Ladder Software Setting

- 1 Start up the D300win.
- 2 Select [New Project] from the [File] menu and select template of using CPU from the New Project dialog.
- 3 Double click [System Definition] of the project tree to display the system definition screen.
- 4 Select [Properties] from the displayed menu indicated after right-clicking the CPU.
- 5 Click [Parameter] of the [Module properties] dialog box.
- 6 Select [IP Address/Gateway Setting] tub of [CPU Parameter] dialog box.
- 7 Input IP address and subnet mask as shown below in [IP Address/Gateway Setting].

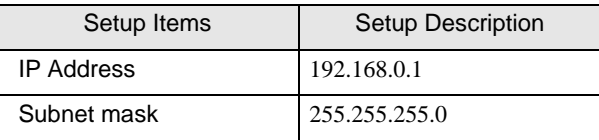

- 8 Select [Detail Setting] of [IP Address/Gateway Setting] tub.
- 9 Select [Self port standard No.] and input "773" to the port number of Ethernet port above CPU unit.

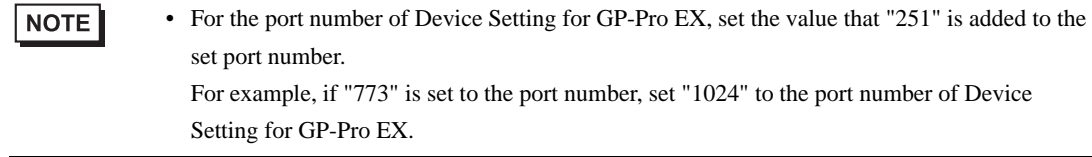

- 10 Select [Exit] from [File] menu on the system definition screen.
- 11 Select [Make] from [Build] menu and compile the project.
- 12 Select [Project Control] from [Online] menu and click [Download].
- 13 Select all items to be downloaded and click [OK].
- 14 After download is executed normally, click [Reset].

Now communication setting is completed.

# <span id="page-9-0"></span>4 Setup Items

Set communication settings of the Display with GP-Pro EX or in offline mode of the Display.

The setting of each parameter must be identical to that of External Device.

)["3 Example of Communication Setting" \(page 6\)](#page-5-0)

NOTE

• Set the Display's IP address in offline mode.

Cf. Maintenance/Troubleshooting Guide "Ethernet Settings"

# 4.1 Setup Items in GP-Pro EX

# Communication Settings

To display the setting screen, select [Device/PLC Settings] from [System setting window] in workspace.

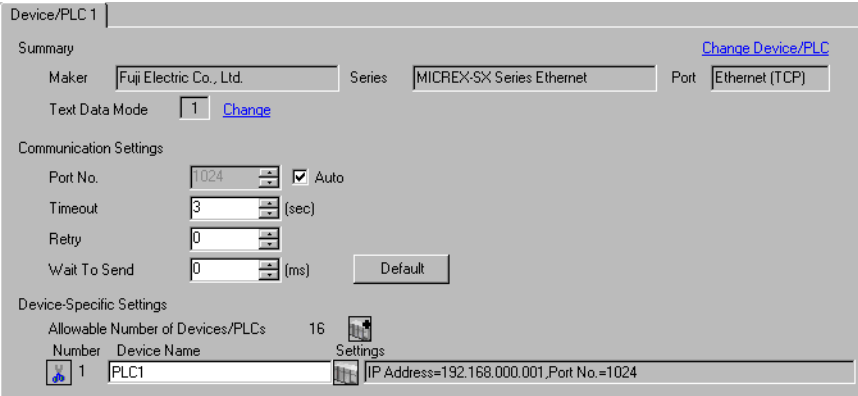

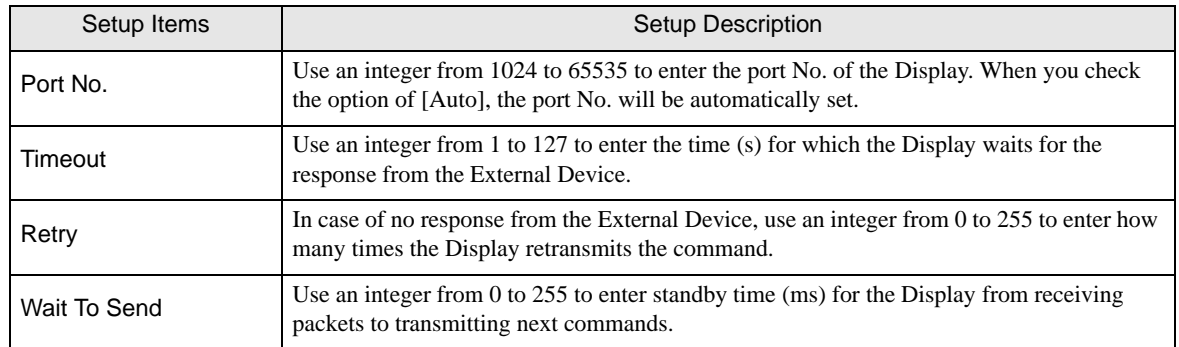

# Device Setting

To display the setting screen, click  $\prod$  ([Setting]) of External Device you want to set from [Device-Specific Settings] of [Device/PLC Settings].

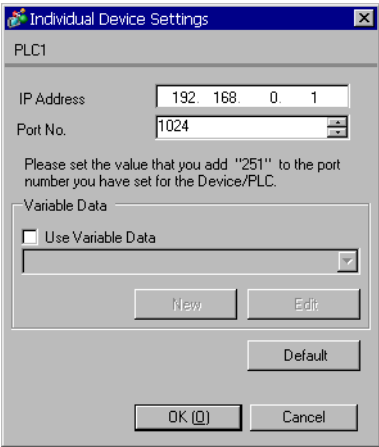

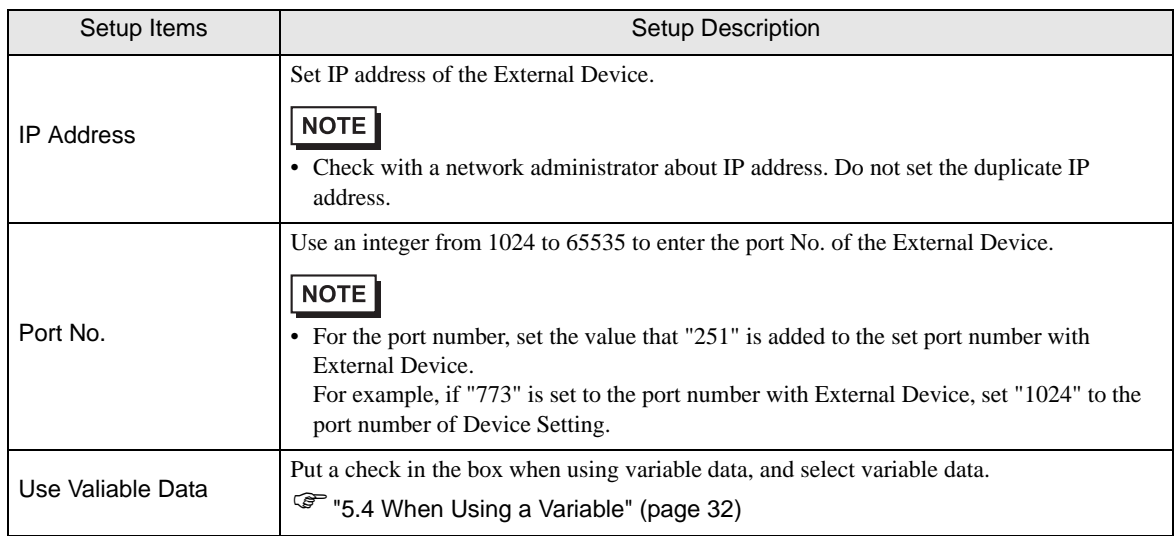

# 4.2 Setup Items in Offline Mode

## NOTE

• Refer to the Maintenance/Troubleshooting guide for information on how to enter offline mode or about the operation.

Cf. Maintenance/Troubleshooting Guide "Offline Mode"

#### Communication Settings

To display the setting screen, touch [Device/PLC Settings] from [Peripheral Settings] in offline mode. Touch the External Device you want to set from the displayed list.

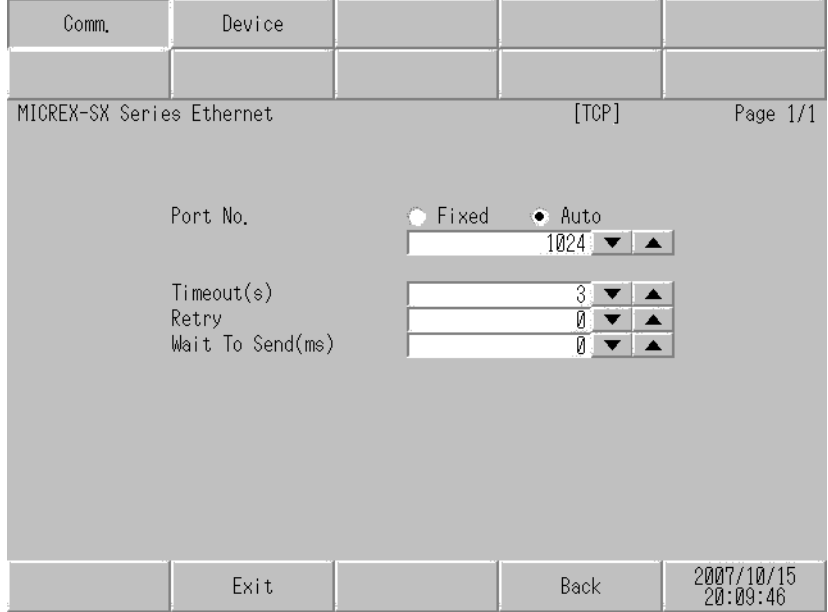

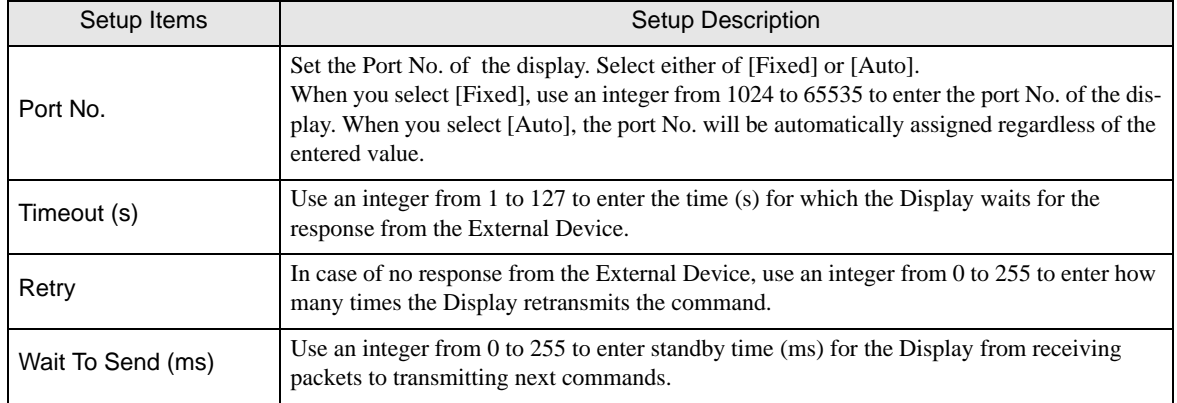

# **Device Setting**

To display the setting screen, touch [Device/PLC Settings] from [Peripheral Settings]. Touch the External Device you want to set from the displayed list, and touch [Device Settings].

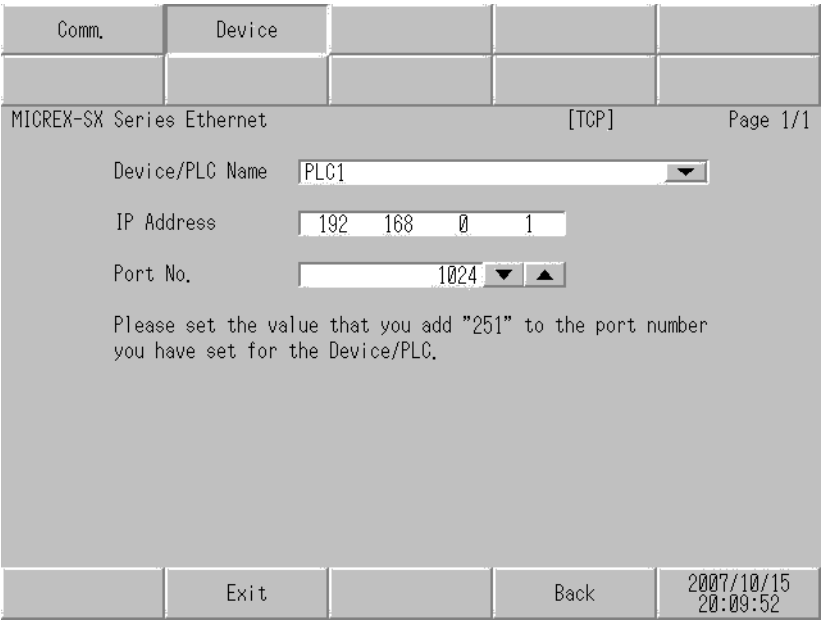

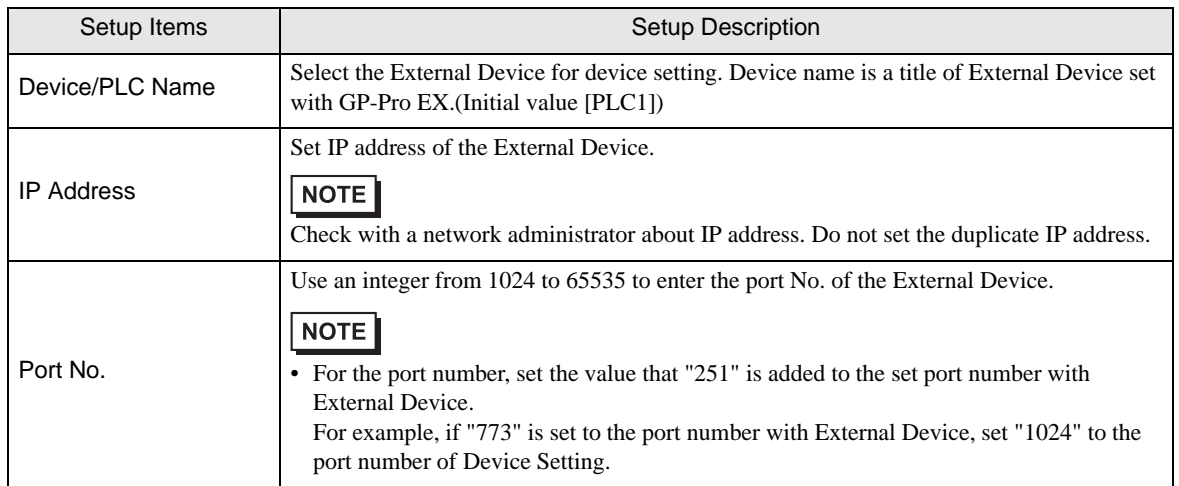

# <span id="page-13-0"></span>5 Supported Device

Range of supported device address is shown in the table below. Please note that the actually supported range of the devices varies depending on the External Device to be used. Please check the actual range in the manual of your External Device.

Enter the External Device address in the dialog below.

**NOTE** 

• When the communication unit and the Input/Output unit are used at the same time, Input/ Output Memory cannot be used.

For address settings in GP-Pro EX, use Standard Memory and synchronize the Standard Memory address with Input/Output Memory address in External Device.

# ■ When [Addressing Mode] is "Direct"

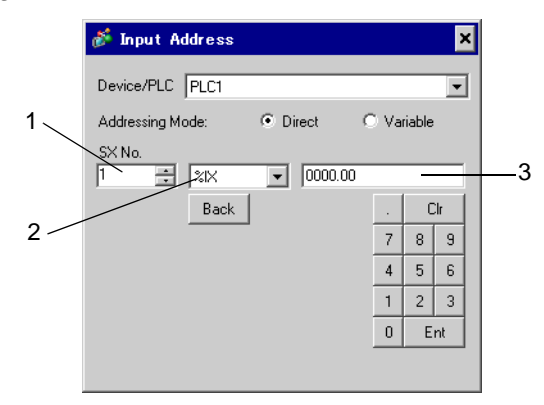

- 1 Enter [SX No.] (Input/Output Memory) or [CPU NO.] (Standard/Retain/System Memory).
- 2 Select a device.
- 3 Enter the address.

■ When [Addressing Mode] is "Variable"

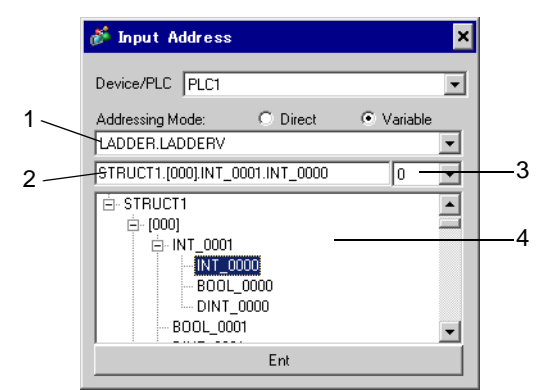

- 1 Select a worksheet.
- 2 Enter the address.
- 3 When inputting a bit address, select the bit position of bit address.
- 4 Variable data is displayed. The address can be entered by double-clicking the displayed variable.
	- **F**  $\bullet$  **Making New Variable Data"** (page 37)

**NOTE** • The variables where derived data type of 3 or more hierarchies are defined will not be displayed.

# 5.1 SPH200

 $N$ P1PH-08

This address can be specified as system data area.

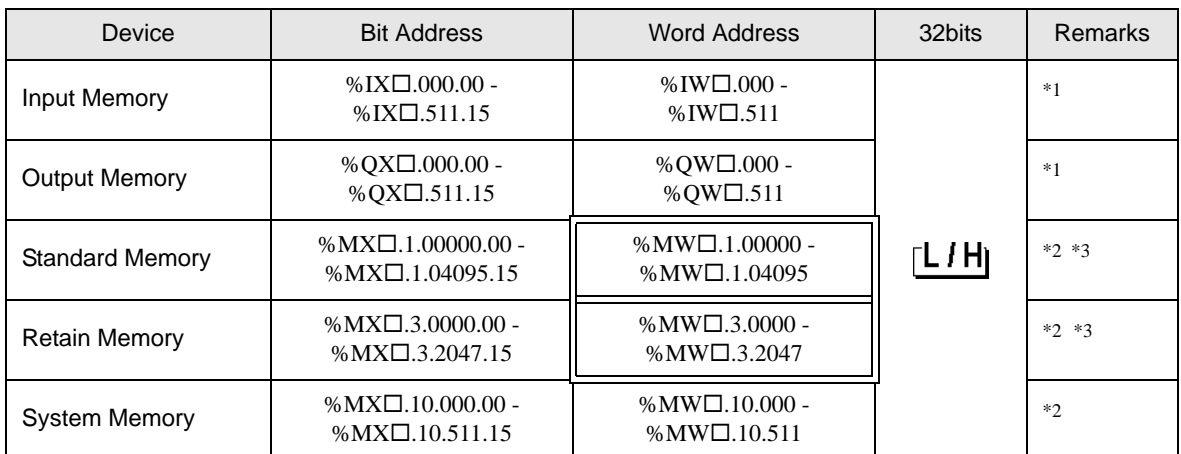

<span id="page-15-0"></span>\*1 Input/Output Memory Address Designation is as shown below.

• Bit Designation

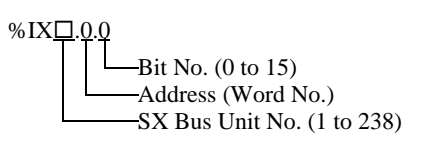

• Word Designation

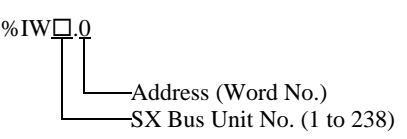

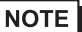

• Please refer to the SX Bus Unit No. details in the manual of External Device.

- <span id="page-15-1"></span>\*2 Standard/Retain/System Memory Address Designation is as shown below.
	- Bit Designation

 $%$ MX $\square$ .1.0.0 Bit No.  $(0 \text{ to } 15)$ Address (Word No.) Memory Classification Number (1:Standard Memory, 3:Retain Memory, 10:System Memory) CPU No. (0 to 7). However, If CPU No. is 0, no data will be appended.

• Word Designation

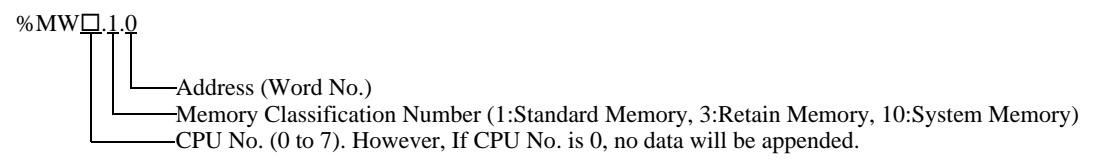

<span id="page-15-2"></span>\*3 Standard and Retain Memory sizes can be changed. However, the total memory size is fixed. (For details, refer to the manual of External Device).

• When specifying the address of the Eternal Device directly, always use a setting within the specified AT range of the ladder software. We recommend using an AT-specified- variable for the External Device used on the Display. Please refer to the MICREX-SX Series D300Win <Reference> Users Manual by Fuji Electric Co., Ltd. for details of specifying the AT range and how to set it. When using a variable that is not AT-specified, variable needs to be imported again and screen transfer needs to be executed if ladder program or variable is changed.

- Always use a system area and reading area within the specified AT range.
- Use high performance CPU system area with an address of %MW1.2048 or later.
- Please refer to the GP-Pro EX Reference Manual for system data area.
	- Cf. GP-Pro EX Reference Manual "LS Area (Direct Access Method Area)"
- Please refer to the precautions on manual notation for icons in the table.
	- )"Manual Symbols and Terminology"

 $N$ P1PH-16

 $\Box$  This address can be specified as system data area.

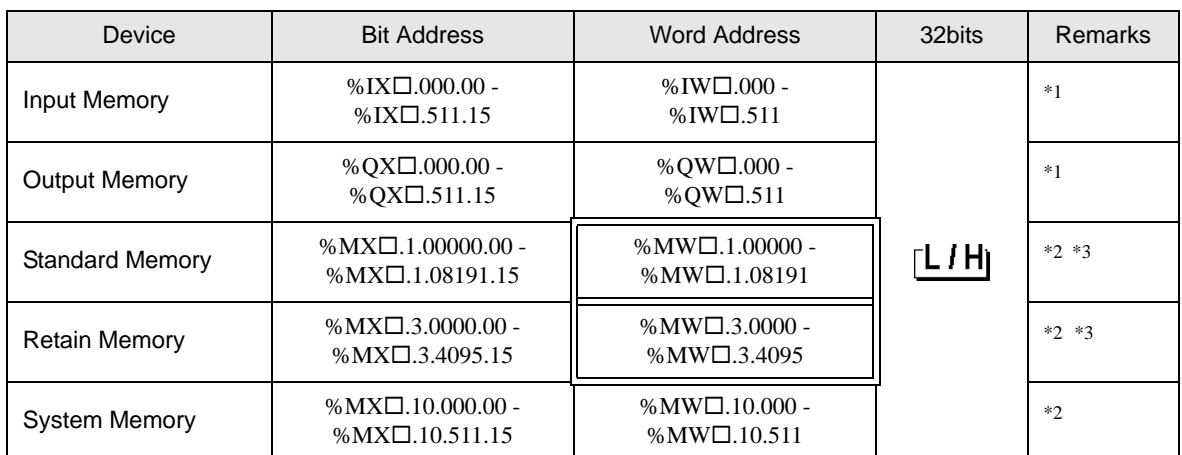

<span id="page-17-0"></span>\*1 Input/Output Memory Address Designation is as shown below.

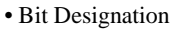

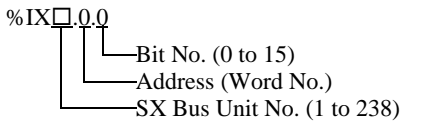

• Word Designation

$$
\begin{array}{c}\n\text{\%IW} \square.0 \\
\hline\n\end{array}\n\qquad\n\begin{array}{c}\n\text{Address (Word No.)} \\
\hline\n\end{array}\n\qquad\n\begin{array}{c}\n\text{Address (Word No.)} \\
\hline\n\end{array}
$$

the SX Bus Unit No. details in the manual of External Device.

- <span id="page-17-1"></span>\*2 Standard/Retain/System Memory Address Designation is as shown below.
	- Bit Designation

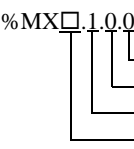

 $-Bit No. (0 to 15)$ Address (Word No.) Memory Classification Number (1:Standard Memory, 3:Retain Memory, 10:System Memory) CPU No. (0 to 7). However, If CPU No. is 0, no data will be appended.

• Word Designation

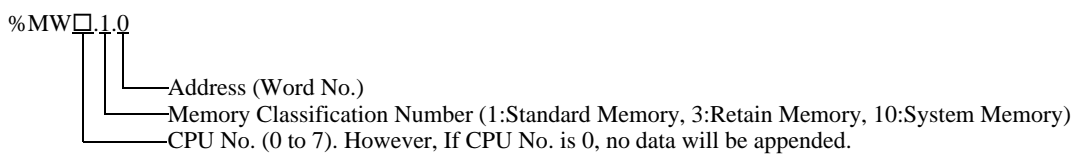

<span id="page-17-2"></span>\*3 Standard and Retain Memory sizes can be changed. However, the total memory size is fixed. (For details, refer to the manual of External Device).

• When specifying the address of the Eternal Device directly, always use a setting within the specified AT range of the ladder software. We recommend using an AT-specified- variable for the External Device used on the Display. Please refer to the MICREX-SX Series D300Win <Reference> Users Manual by Fuji Electric Co., Ltd. for details of specifying the AT range and how to set it. When using a variable that is not AT-specified, variable needs to be imported again and screen transfer needs to be executed if ladder program or variable is changed.

- Always use a system area and reading area within the specified AT range.
- Use high performance CPU system area with an address of %MW1.2048 or later.
- Please refer to the GP-Pro EX Reference Manual for system data area.
	- Cf. GP-Pro EX Reference Manual "LS Area (Direct Access Method Area)"
- Please refer to the precautions on manual notation for icons in the table.
	- )"Manual Symbols and Terminology"

# 5.2 SPH2000

 $\blacksquare$  NP1PM-48R / NP1PM-48E

 $\Box$  This address can be specified as system data area.  $\Box$ 

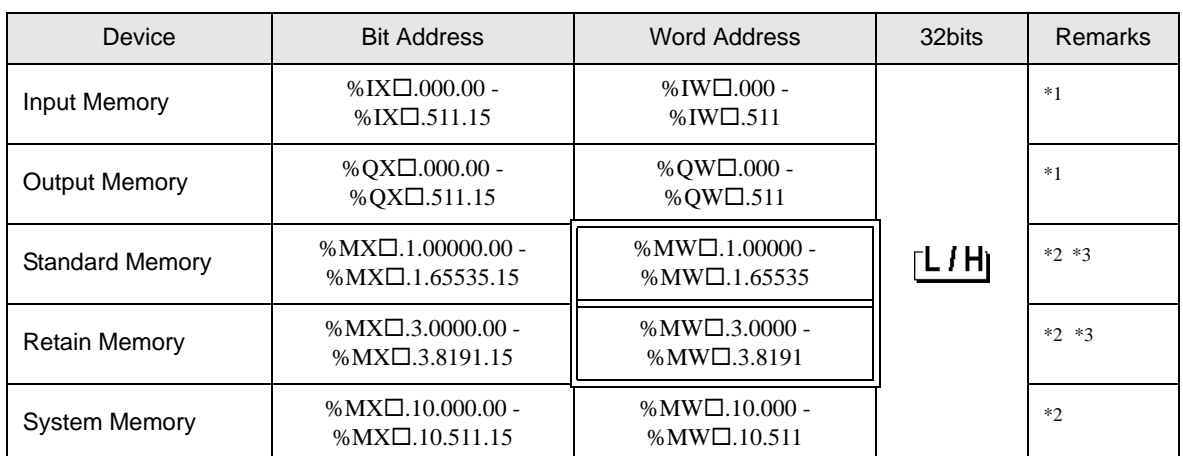

<span id="page-19-0"></span>\*1 Input/Output Memory Address Designation is as shown below.

• Bit Designation

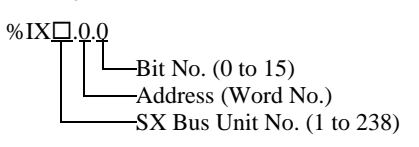

• Word Designation

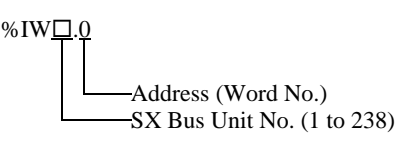

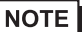

• Please refer to the SX Bus Unit No. details in the manual of External Device.

- <span id="page-19-1"></span>\*2 Standard/Retain/System Memory Address Designation is as shown below.
	- Bit Designation

 $%$ MX $\square$ .1.0.0 Bit No.  $(0 \text{ to } 15)$ Address (Word No.) Memory Classification Number (1:Standard Memory, 3:Retain Memory, 10:System Memory) CPU No. (0 to 7). However, If CPU No. is 0, no data will be appended.

• Word Designation

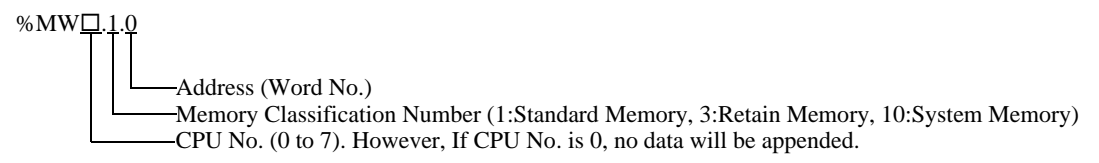

<span id="page-19-2"></span>\*3 Standard and Retain Memory sizes can be changed. However, the total memory size is fixed. (For details, refer to the manual of External Device).

• When specifying the address of the Eternal Device directly, always use a setting within the specified AT range of the ladder software. We recommend using an AT-specified- variable for the External Device used on the Display. Please refer to the MICREX-SX Series D300Win <Reference> Users Manual by Fuji Electric Co., Ltd. for details of specifying the AT range and how to set it. When using a variable that is not AT-specified, variable needs to be imported again and screen transfer needs to be executed if ladder program or variable is changed.

- Always use a system area and reading area within the specified AT range.
- Use high performance CPU system area with an address of %MW1.2048 or later.
- Please refer to the GP-Pro EX Reference Manual for system data area.
	- Cf. GP-Pro EX Reference Manual "LS Area (Direct Access Method Area)"
- Please refer to the precautions on manual notation for icons in the table.
	- )"Manual Symbols and Terminology"

### **NP1PM-256E**

 $\Box$  This address can be specified as system data area.

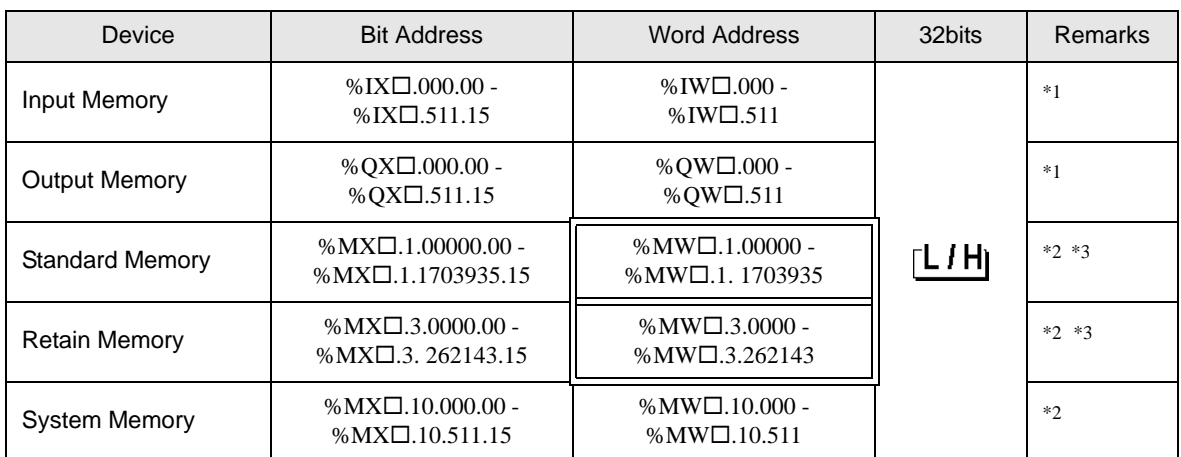

<span id="page-21-0"></span>\*1 Input/Output Memory Address Designation is as shown below.

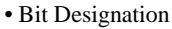

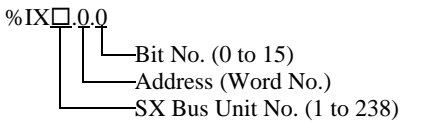

• Word Designation

$$
\begin{array}{c}\n\text{\%IW} \square.0 \\
\hline\n\end{array}\n\qquad\n\begin{array}{c}\n\text{Address (Word No.)} \\
\hline\n\end{array}\n\qquad\n\begin{array}{c}\n\text{Address (Word No.)} \\
\hline\n\end{array}
$$

the SX Bus Unit No. details in the manual of External Device.

- <span id="page-21-1"></span>\*2 Standard/Retain/System Memory Address Designation is as shown below.
	- Bit Designation

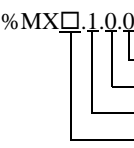

 $-Bit No. (0 to 15)$ Address (Word No.) Memory Classification Number (1:Standard Memory, 3:Retain Memory, 10:System Memory) CPU No. (0 to 7). However, If CPU No. is 0, no data will be appended.

• Word Designation

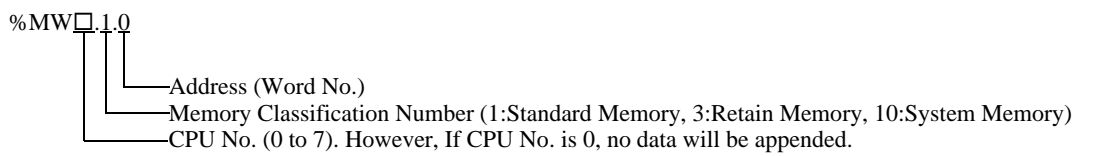

<span id="page-21-2"></span>\*3 Standard and Retain Memory sizes can be changed. However, the total memory size is fixed. (For details, refer to the manual of External Device).

• When specifying the address of the Eternal Device directly, always use a setting within the specified AT range of the ladder software. We recommend using an AT-specified- variable for the External Device used on the Display. Please refer to the MICREX-SX Series D300Win <Reference> Users Manual by Fuji Electric Co., Ltd. for details of specifying the AT range and how to set it. When using a variable that is not AT-specified, variable needs to be imported again and screen transfer needs to be executed if ladder program or variable is changed.

- Always use a system area and reading area within the specified AT range.
- Use high performance CPU system area with an address of %MW1.2048 or later.
- Please refer to the GP-Pro EX Reference Manual for system data area.
	- Cf. GP-Pro EX Reference Manual "LS Area (Direct Access Method Area)"
- Please refer to the precautions on manual notation for icons in the table.
	- )"Manual Symbols and Terminology"

# 5.3 SPH300

■ NP1PS-32 / NP1PS-32R

This address can be specified as system data area.

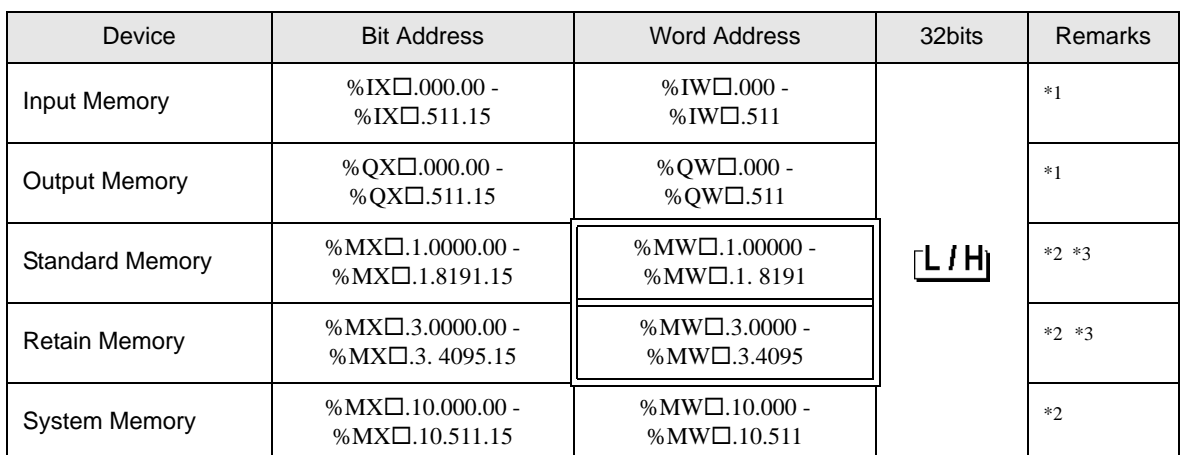

 $\Box$ 

<span id="page-23-0"></span>\*1 Input/Output memory Address Designation is as shown below.

• Bit Designation

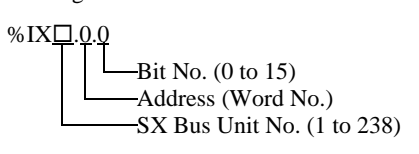

• Word Designation

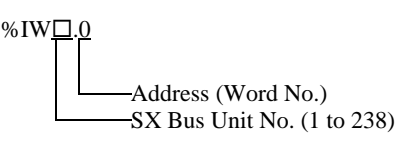

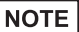

• Please refer to the SX Bus Unit No. details in the manual of External Device.

- <span id="page-23-1"></span>\*2 Standard/Retain/System Memory Address Designation is as shown below.
	- Bit Designation

 $%MX_1$ .1.0.0 Bit No.  $(0 \text{ to } 15)$ Address (Word No.) Memory Classification Number (1:Standard Memory, 3:Retain Memory, 10:System Memory) CPU No. (0 to 7). However, If CPU No. is 0, no data will be appended.

• Word Designation

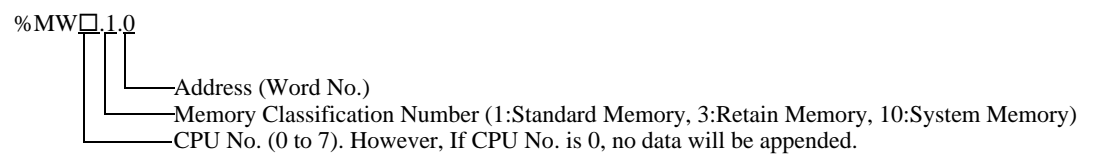

<span id="page-23-2"></span>\*3 Standard and Retain Memory sizes can be changed. However, the total memory size is fixed. (For details, refer to the manual of External Device).

• When specifying the address of the Eternal Device directly, always use a setting within the specified AT range of the ladder software. We recommend using an AT-specified- variable for the External Device used on the Display. Please refer to the MICREX-SX Series D300Win <Reference> Users Manual by Fuji Electric Co., Ltd. for details of specifying the AT range and how to set it. When using a variable that is not AT-specified, variable needs to be imported again and screen transfer needs to be executed if ladder program or variable is changed.

- Always use a system area and reading area within the specified AT range.
- Use high performance CPU system area with an address of %MW1.2048 or later.
- Please refer to the GP-Pro EX Reference Manual for system data area.
	- Cf. GP-Pro EX Reference Manual "LS Area (Direct Access Method Area)"
- Please refer to the precautions on manual notation for icons in the table.
	- )"Manual Symbols and Terminology"

## ■ NP1PS-74 / NP1PS-74R

 $\Box$  This address can be specified as system data area.

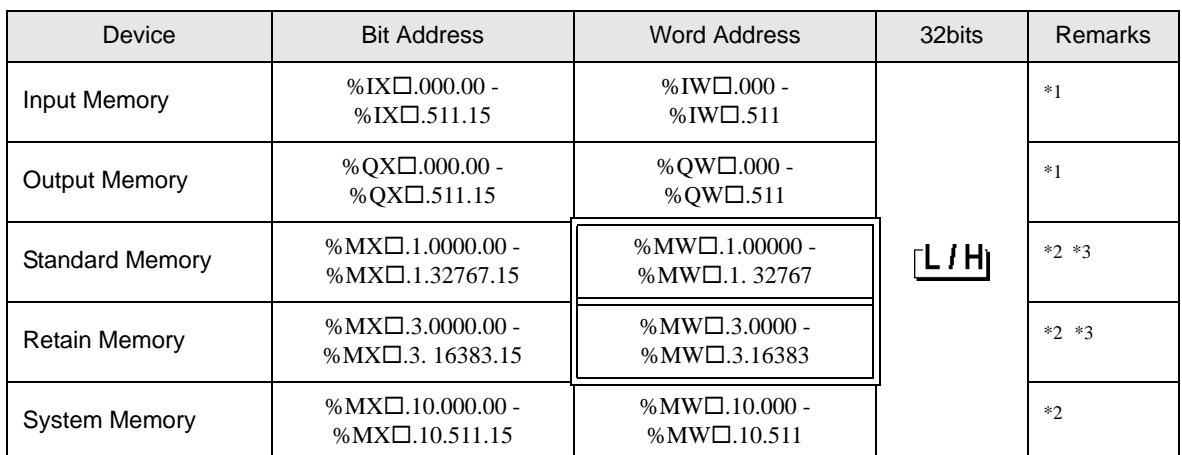

厂

<span id="page-25-0"></span>\*1 Input/Output Memory Address Designation is as shown below.

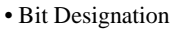

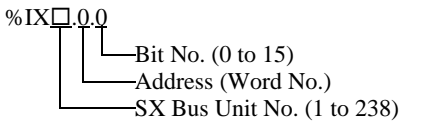

• Word Designation

$$
\begin{array}{c}\n\text{\%IW} \square.0 \\
\hline\n\end{array}\n\qquad\n\begin{array}{c}\n\text{Address (Word No.)} \\
\hline\n\end{array}\n\qquad\n\begin{array}{c}\n\text{Address (Word No.)} \\
\hline\n\end{array}
$$

o the SX Bus Unit No. details in the manual of External Device.

- <span id="page-25-1"></span>\*2 Standard/Retain/System Memory Address Designation is as shown below.
	- Bit Designation

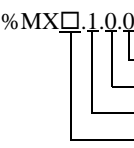

 $-Bit No. (0 to 15)$ Address (Word No.) Memory Classification Number (1:Standard Memory, 3:Retain Memory, 10:System Memory) CPU No. (0 to 7). However, If CPU No. is 0, no data will be appended.

• Word Designation

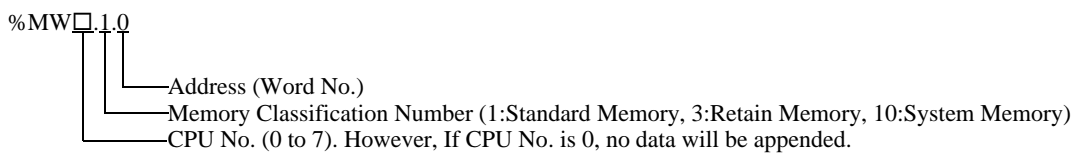

<span id="page-25-2"></span>\*3 Standard and Retain Memory sizes can be changed. However, the total memory size is fixed. (For details, refer to the manual of External Device).

• When specifying the address of the Eternal Device directly, always use a setting within the specified AT range of the ladder software. We recommend using an AT-specified- variable for the External Device used on the Display. Please refer to the MICREX-SX Series D300Win <Reference> Users Manual by Fuji Electric Co., Ltd. for details of specifying the AT range and how to set it. When using a variable that is not AT-specified, variable needs to be imported again and screen transfer needs to be executed if ladder program or variable is changed.

- Always use a system area and reading area within the specified AT range.
- Use high performance CPU system area with an address of %MW1.2048 or later.
- Please refer to the GP-Pro EX Reference Manual for system data area.
	- Cf. GP-Pro EX Reference Manual "LS Area (Direct Access Method Area)"
- Please refer to the precautions on manual notation for icons in the table.
	- )"Manual Symbols and Terminology"

■ NP1PS-117 / NP1PS-117R

 $\Box$  This address can be specified as system data area.

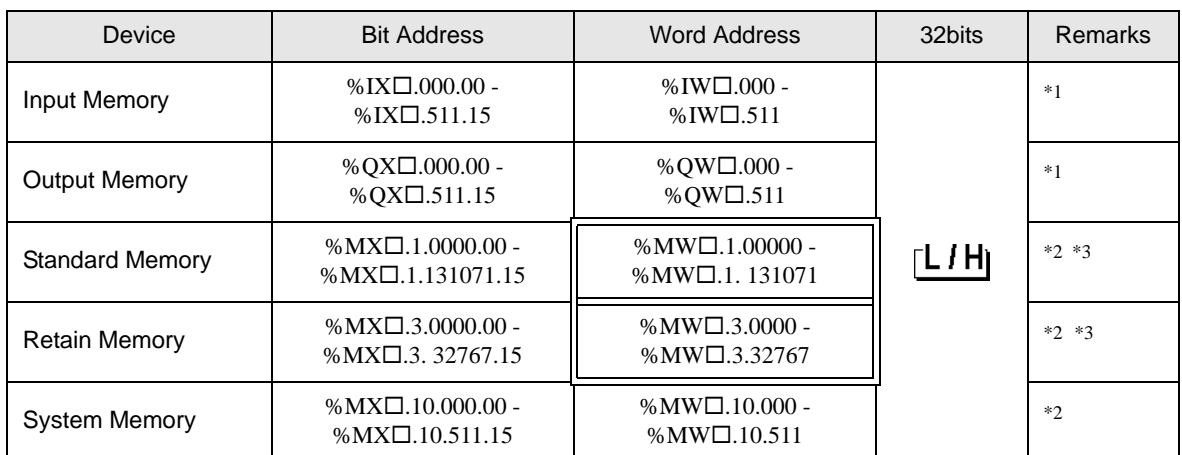

厂

<span id="page-27-0"></span>\*1 Input/Output Memory Address Designation is as shown below.

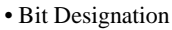

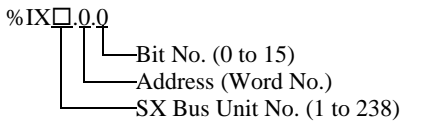

• Word Designation

$$
\begin{array}{c}\n\text{\%IW} \square.0 \\
\hline\n\end{array}\n\qquad\n\begin{array}{c}\n\text{Address (Word No.)} \\
\hline\n\end{array}\n\qquad\n\begin{array}{c}\n\text{Address (Word No.)} \\
\hline\n\end{array}
$$

o the SX Bus Unit No. details in the manual of External Device.

- <span id="page-27-1"></span>\*2 Standard/Retain/System Memory Address Designation is as shown below.
	- Bit Designation

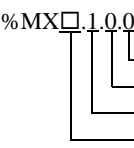

 $-Bit No. (0 to 15)$ Address (Word No.) Memory Classification Number (1:Standard Memory, 3:Retain Memory, 10:System Memory) CPU No. (0 to 7). However, If CPU No. is 0, no data will be appended.

• Word Designation

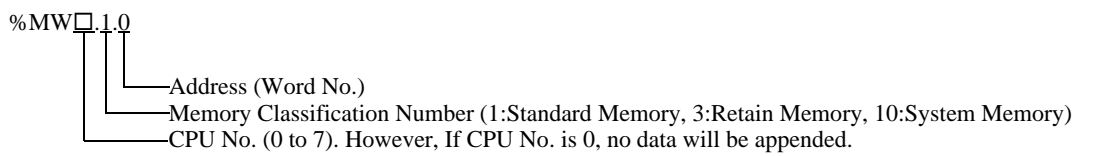

<span id="page-27-2"></span>\*3 Standard and Retain Memory sizes can be changed. However, the total memory size is fixed. (For details, refer to the manual of External Device).

• When specifying the address of the Eternal Device directly, always use a setting within the specified AT range of the ladder software. We recommend using an AT-specified- variable for the External Device used on the Display. Please refer to the MICREX-SX Series D300Win <Reference> Users Manual by Fuji Electric Co., Ltd. for details of specifying the AT range and how to set it. When using a variable that is not AT-specified, variable needs to be imported again and screen transfer needs to be executed if ladder program or variable is changed.

- Always use a system area and reading area within the specified AT range.
- Use high performance CPU system area with an address of %MW1.2048 or later.
- Please refer to the GP-Pro EX Reference Manual for system data area.
	- Cf. GP-Pro EX Reference Manual "LS Area (Direct Access Method Area)"
- Please refer to the precautions on manual notation for icons in the table.
	- )"Manual Symbols and Terminology"

NP1PS-245R

 $\Box$  This address can be specified as system data area.

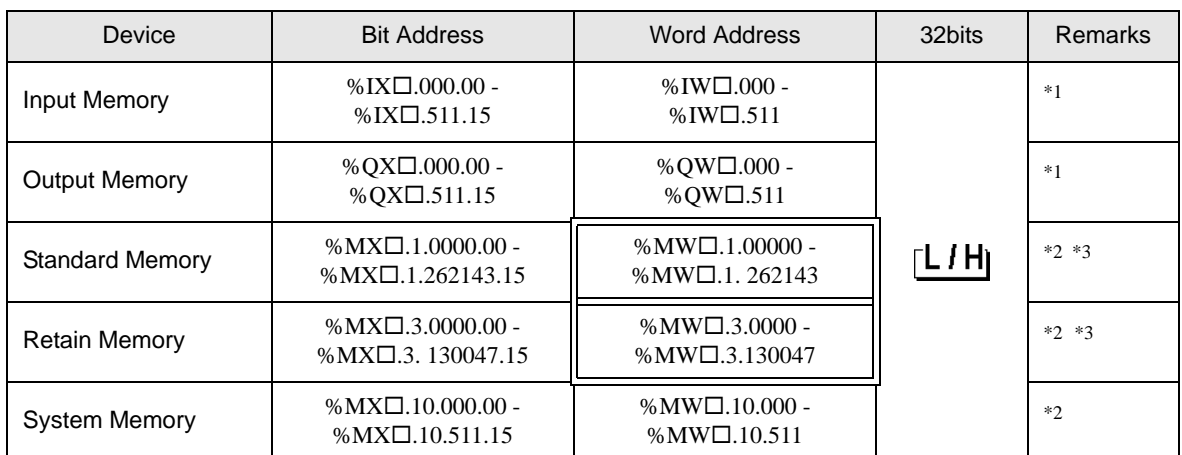

<span id="page-29-0"></span>\*1 Input/Output Memory Address Designation is as shown below.

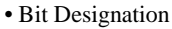

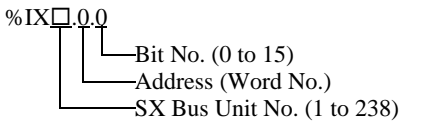

• Word Designation

$$
\begin{array}{c}\n\text{\%IW} \square.0 \\
\hline\n\end{array}\n\qquad\n\begin{array}{c}\n\text{Address (Word No.)} \\
\hline\n\end{array}\n\qquad\n\begin{array}{c}\n\text{Address (Word No.)} \\
\hline\n\end{array}
$$

the SX Bus Unit No. details in the manual of External Device.

- <span id="page-29-1"></span>\*2 Standard/Retain/System Memory Address Designation is as shown below.
	- Bit Designation

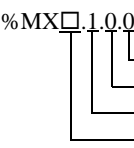

 $-Bit No. (0 to 15)$ -Address (Word No.) Memory Classification Number (1:Standard Memory, 3:Retain Memory, 10:System Memory) CPU No. (0 to 7). However, If CPU No. is 0, no data will be appended.

• Word Designation

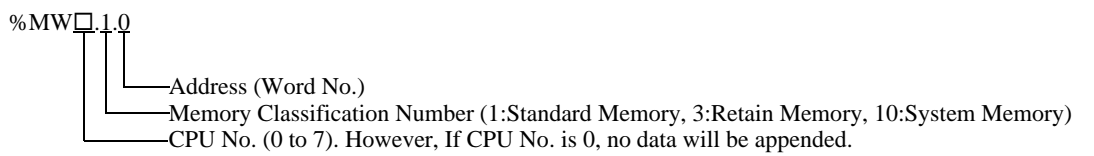

<span id="page-29-2"></span>\*3 Standard and Retain Memory sizes can be changed. However, the total memory size is fixed. (For details, refer to the manual of External Device).

• When specifying the address of the Eternal Device directly, always use a setting within the specified AT range of the ladder software. We recommend using an AT-specified- variable for the External Device used on the Display. Please refer to the MICREX-SX Series D300Win <Reference> Users Manual by Fuji Electric Co., Ltd. for details of specifying the AT range and how to set it. When using a variable that is not AT-specified, variable needs to be imported again and screen transfer needs to be executed if ladder program or variable is changed.

- Always use a system area and reading area within the specified AT range.
- Use high performance CPU system area with an address of %MW1.2048 or later.
- Please refer to the GP-Pro EX Reference Manual for system data area.
	- Cf. GP-Pro EX Reference Manual "LS Area (Direct Access Method Area)"
- Please refer to the precautions on manual notation for icons in the table.
	- )"Manual Symbols and Terminology"

# <span id="page-31-0"></span>5.4 When Using a Variable

## **Usable Device**

The table below shows the Base Data Types of usable Variables.

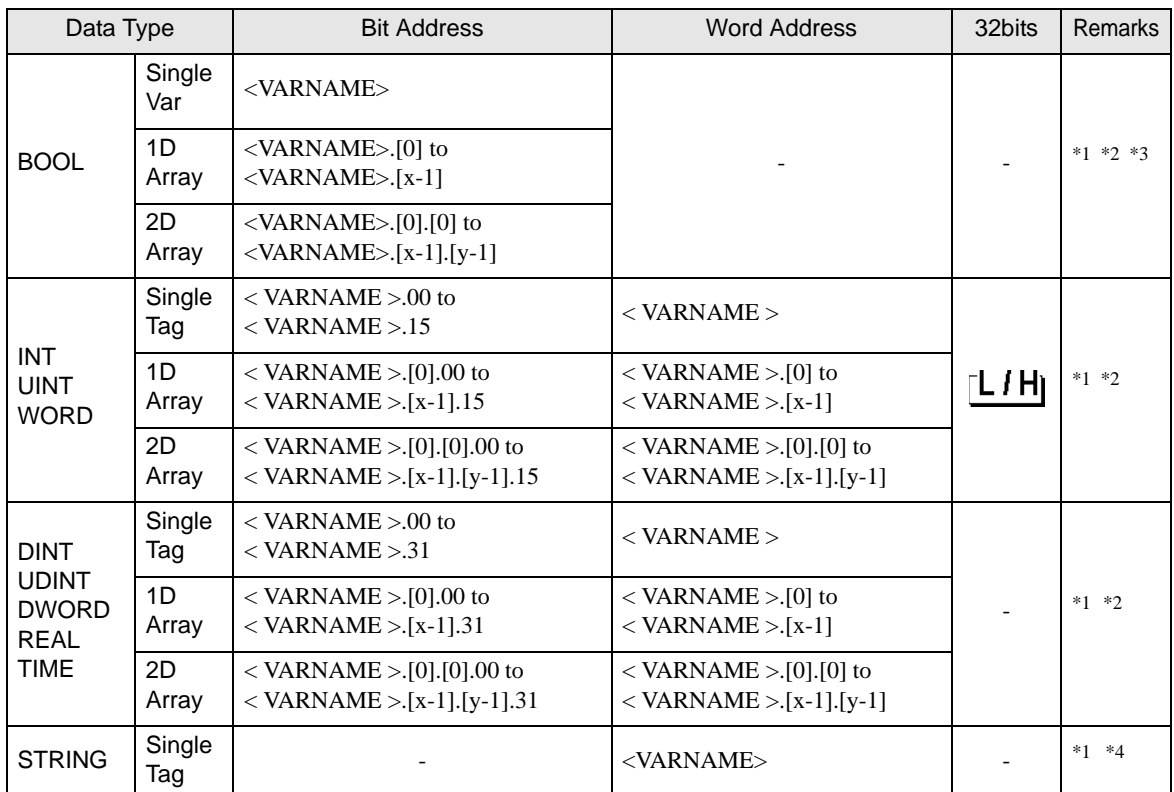

<span id="page-31-1"></span>\*1 <VARNAME>: This is the complete "Variable" name including "Worksheet" name and "Structure" name if it is a sub element of a structure. Maximum 255 characters including delimiters ('.') and address part (e.g. bit position and array information).

e.g. BOOL type single tag in a Global Worksheet:

"CONF.MainResource.Global\_Variables.BOOLVAR"

e.g. INT type single tag in a Local Worksheet:

"MainProgram.MainProgramV.INTVAR"

- e.g. DINT type bit address: "MainProgram.MainProgramV.DINTVAR.30"
- e.g. REAL type 2D array: "MainProgram.MainProgramV.REALARRAY[1].[2]"
- e.g. DINT from a TIMER structure: "MainProgram.MainProgramV.TIMERVAR.PRE"

e.g. BOOL from a User Defined Structure :

 "CONF.MainResource.Global\_Variables.USERSTRUCTURE\_ A.MYTIMER.EN"

<span id="page-31-2"></span>\*2 Array dimensions: Up to 2D arrays can be created. When a "Variable" is an array, the size is defined.

Range of array elements: -32728 to 32767

Number of array elements: 32768

Usable memory size for 1 variable: Less than 65535 words

- \*3 BOOL type arrays: The External Device address must start on bit 0. e.g. %MX1.100.0
- \*4 Cannot be used with array access. "STRING" cannot be used as a part of the structure.

• The following derived data types are available for address input with GP-Pro EX.

- Array data type One-dimensional array Two-dimensional array (an array of arrays)
- Structural data type Structure Array of structure Structure of array
	- Structure of structure
- When specifying the address of the Eternal Device directly, always use a setting within the specified AT range of the ladder software. We recommend using an AT-specified- variable for the External Device used on the Display. Please refer to the MICREX-SX Series D300Win <Reference> Users Manual by Fuji Electric Co., Ltd. for details of specifying the AT range and how to set it. When using a variable that is not AT-specified, variable needs to be imported again and screen transfer needs to be executed if ladder program or variable is changed.
- Always use a system area and reading area within the specified AT range.
- Use high performance CPU system area with an address of %MW1.2048 or later.
- Please refer to the GP-Pro EX Reference Manual for system data area.
	- Cf. GP-Pro EX Reference Manual "LS Area (Direct Access Method Area)"
- Please refer to the precautions on manual notation for icons in the table.

)"Manual Symbols and Terminology"

To use a variable and Derived Data Type that were set by D300win with the GP-Pro EX, CSV file and IEC file need to be imported.

CSV file and IEC file are exported by D300win.

Imported data is saved as variable data.

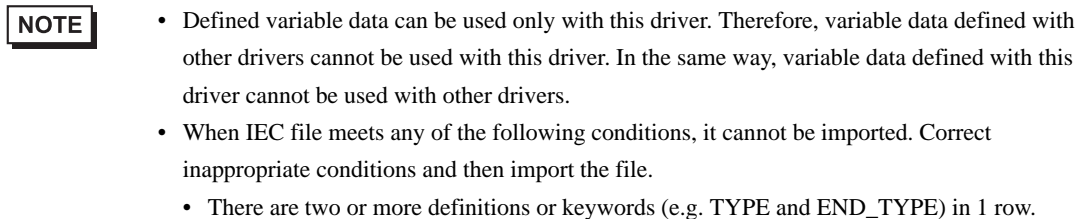

- (When a line break is inserted in the comment, the case is recognized that there are two or more definitions or keywords in 1 row.)
- There is a structure where array variables are defined.
- There is an Alias of basic data type.

# ■ Setting Items of [Variable] List Dialog Box

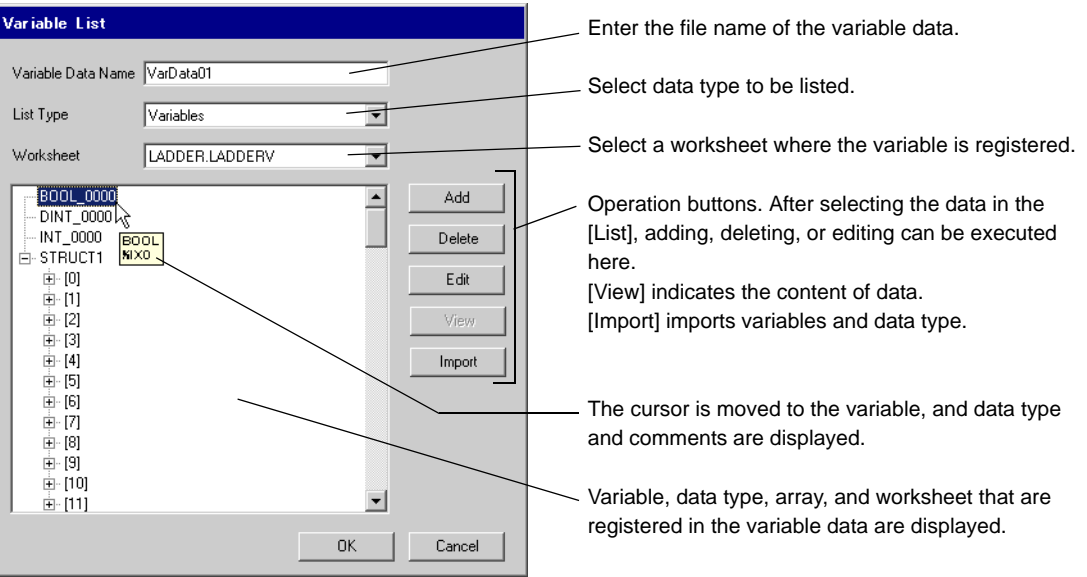

# **Importing Variable and Data Type**

- 1 Set variable, data type, array, and worksheet with D300win. Version of D300win that is supported is V3.1.0.0 or later.
- 2 Select [Export] from the [File] menu and select the data to be exported.

Data below needs to be exported.

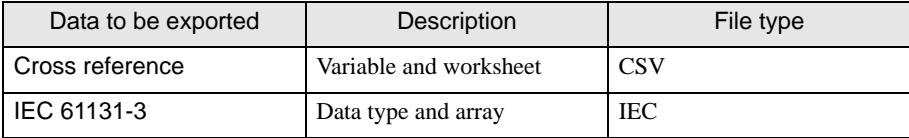

3 Make [Individual Device Settings] dialog box displayed with the GP-ProEX, and put a check to [Use Variable Data]. Then click [New].

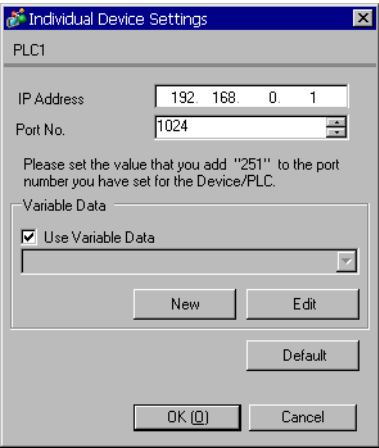

4 Enter the name of variable data to save the setting in the [Variable Data Name].

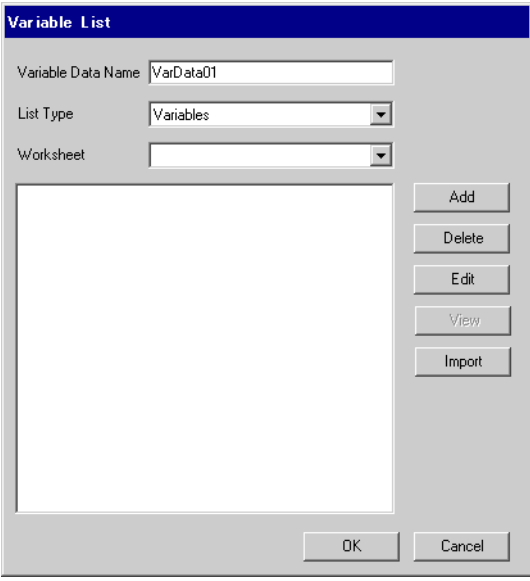

5 Click [Import] to import CSV file and IEC file that were exported in the Procedure 2. Import IEC file first followed by CSV file.

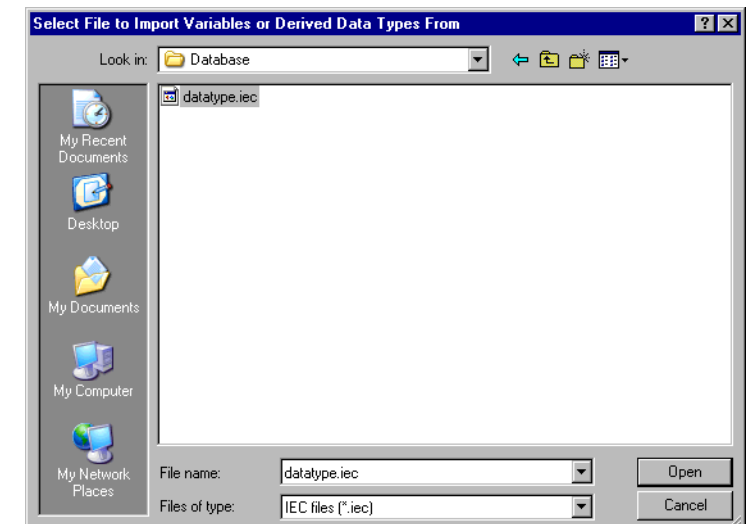

## NOTE

- When CSV file including variable with the user-defined data type is imported prior to IEC file, an error, "Unknown Data Type was found" is displayed and variable is not imported. Import IEC file first in order to register the user-defined data type.
- Arrays, structures and parameters whose name length exceeds 30 single-byte characters cannot be imported. Set the name length to 30 single-byte characters or less and then import them.
- 6 Confirm the registered data and click [OK].

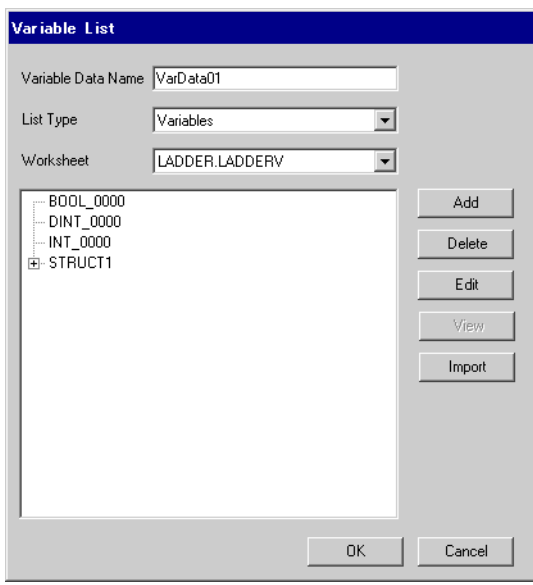

# <span id="page-36-0"></span>Making New Variable Data

If variable data is not imported, make variable data using the following procedures.

<span id="page-36-1"></span>Making a Worksheet

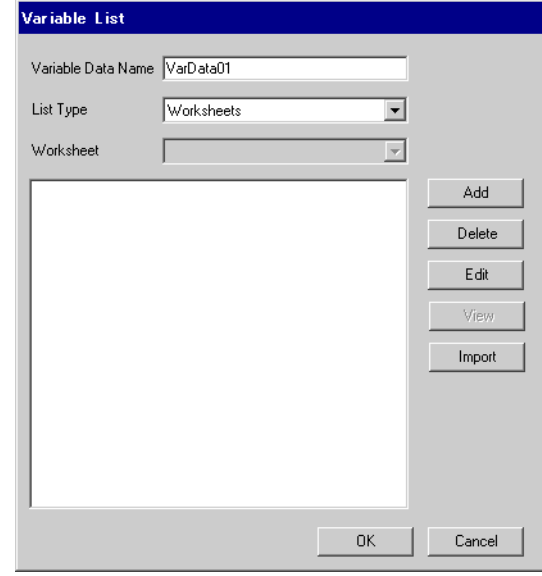

1 Select "Worksheets" from the [List Type] of the [Variable List] dialog box.

- 2 Click [Add] to display [Worksheet] dialog box.
- 3 Enter "Configuration", "Resource/Program" and "Worksheet" and click [OK].

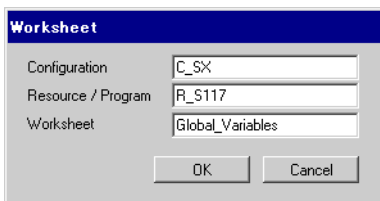

#### Making Variable

1 Select "Variables" from the [List Type] of the [Variable List] dialog box.

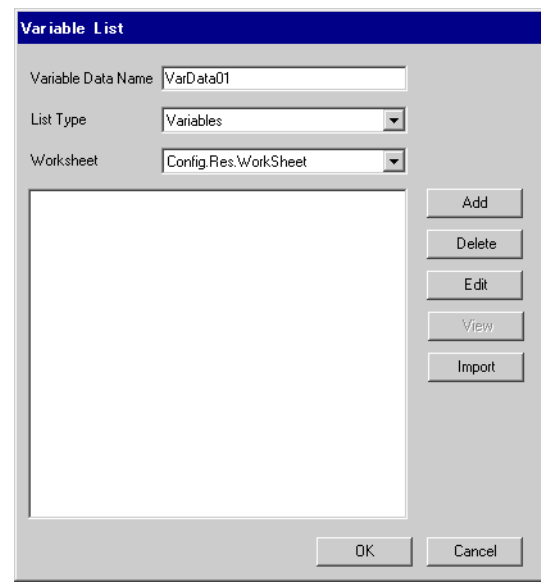

2 Click [Add] to display [Variable] dialog box.

NOTE

• To add a variable, the worksheet needs to be set. Make the worksheet before making the variable.

```
)"  Making a Worksheet" (page 37)
```
3 Enter "Name", "Data Type", "Address" and "Comment" and click [OK].

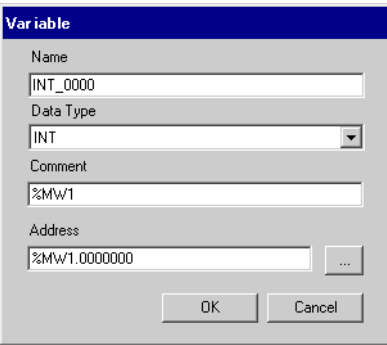

# Making Derived Data Type

1 Select "Structures" from the [List Type] of the [Variable List] dialog box.

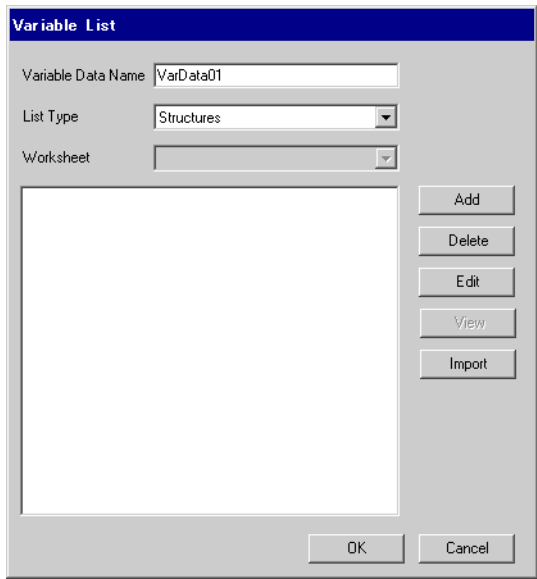

- 2 Click [Add] to display [Derived Data Type (Structure)] dialog box.
- 3 Enter "Derived Data Type Name" and "Name" and "Data Type" of Member included in "Derived Data Type", and click [OK].

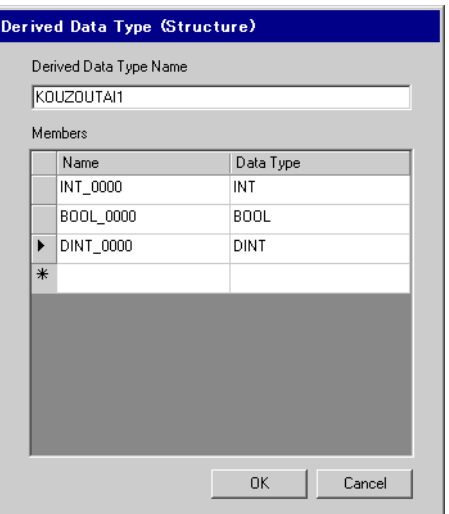

## ◆ Making an Array

1 Select "Arrays" from the [List Type] of the [Variable List] dialog box.

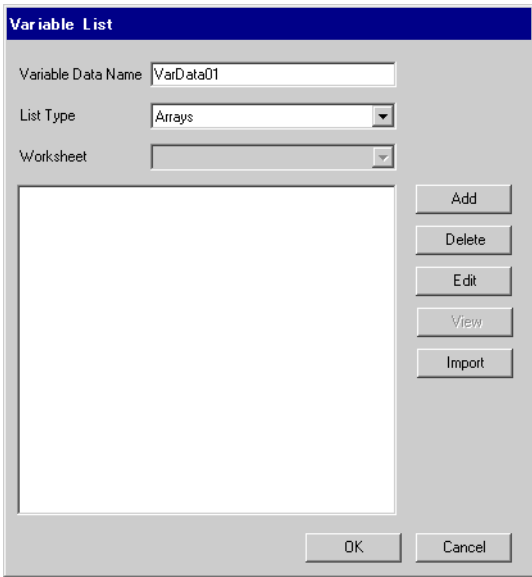

- 2 Click [Add] to display [Derived Data Type (Array)] dialog box.
- 3 Enter "Array Name", "Data Type", "Start Element" and "End Element" and click [OK].

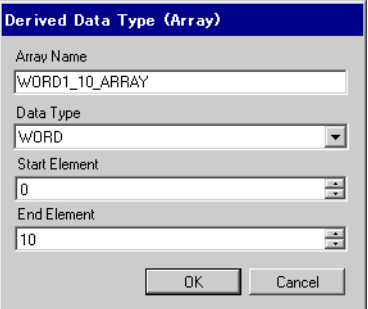

# <span id="page-40-0"></span>6 Device Code and Address Code

Use device code and address code when you select "Device Type & Address" for the address type in data displays.

• When using a variable, device code and address code cannot be used.  $NOTE$ 

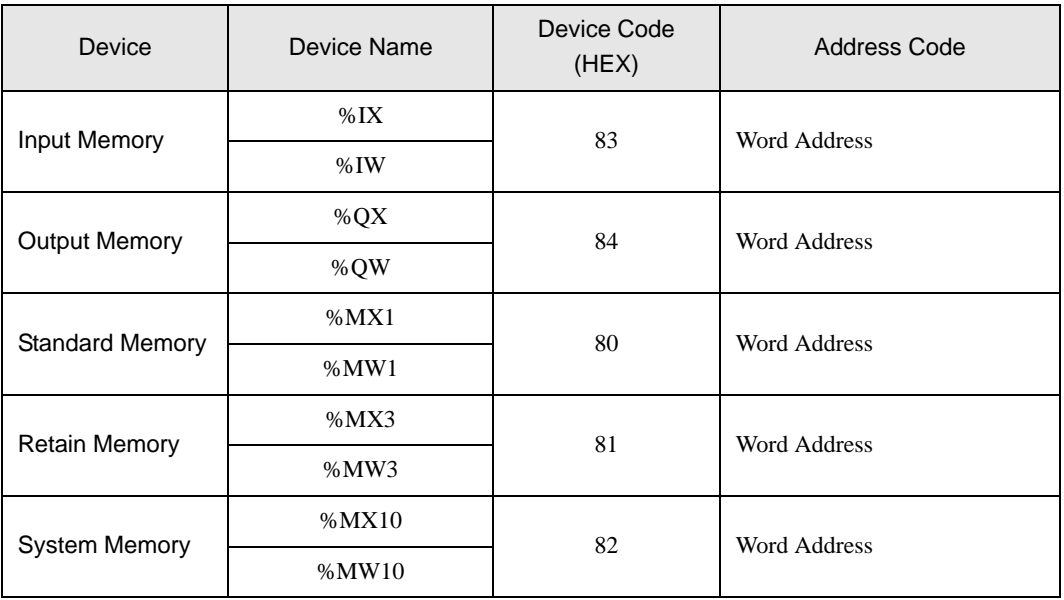

# <span id="page-41-0"></span>7 Error Messages

Error messages are displayed on the screen of Display as follows: "No. : Device Name: Error Message (Error Occurrence Area)". Each description is shown below.

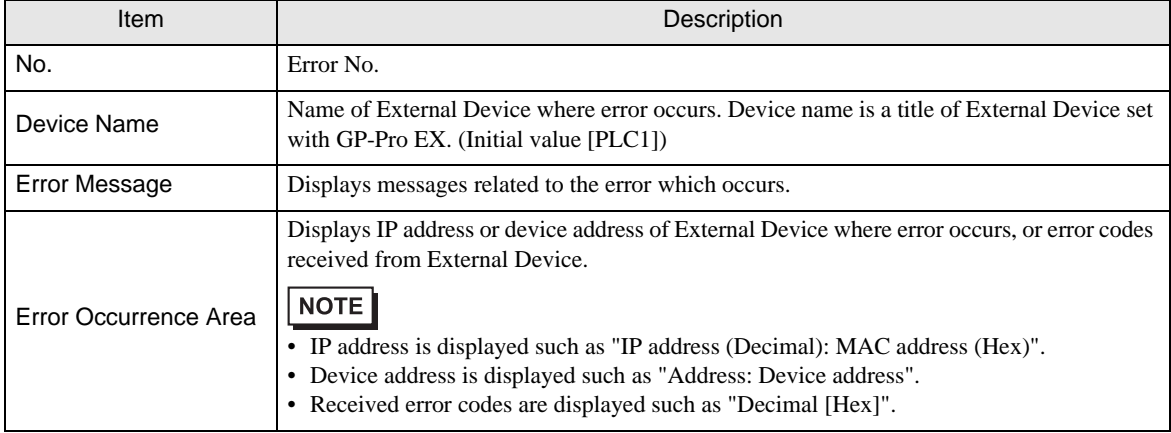

## Display Examples of Error Messages

"RHAA035: PLC1: Error has been responded for device write command (Error Code: 2 [02H])"

• Refer to your External Device manual for details on received error codes. NOTE • Refer to "Display-related errors" in "Maintenance/Troubleshooting Guide" for details on the error messages common to the driver.

# **E** Frror Code Unique for Driver

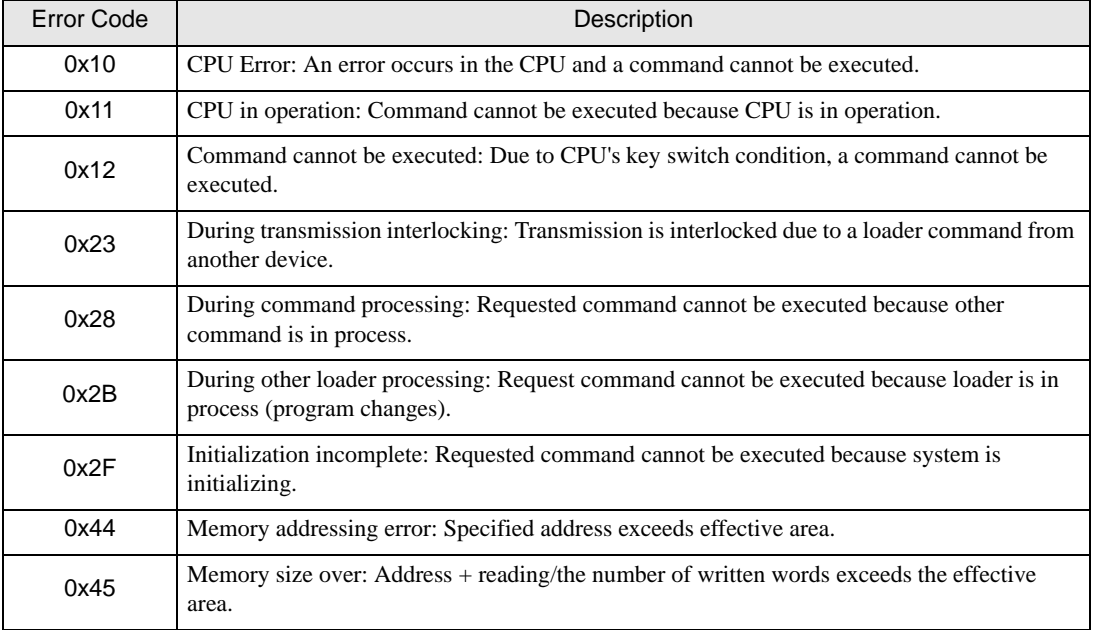

Continues to the next page.

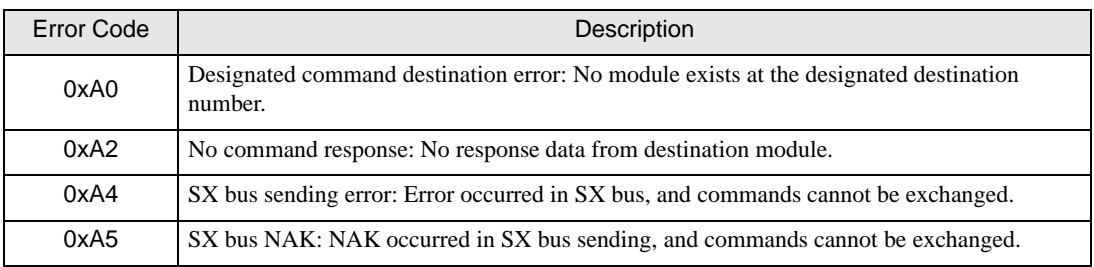

# **Error Message Unique for Driver**

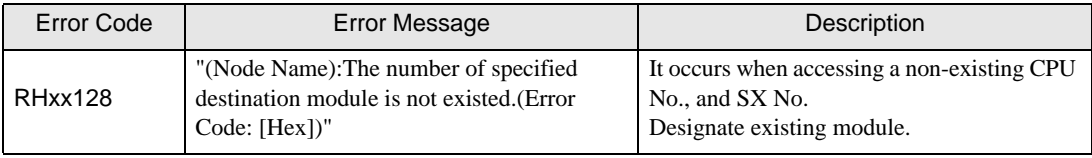